Nachdem Sie auf das **Programm** geklickt haben, werden Sie vom Firefox gefragt, was Sie mit der Datei machen wollen, wählen Sie hier **Datei speichern** aus.

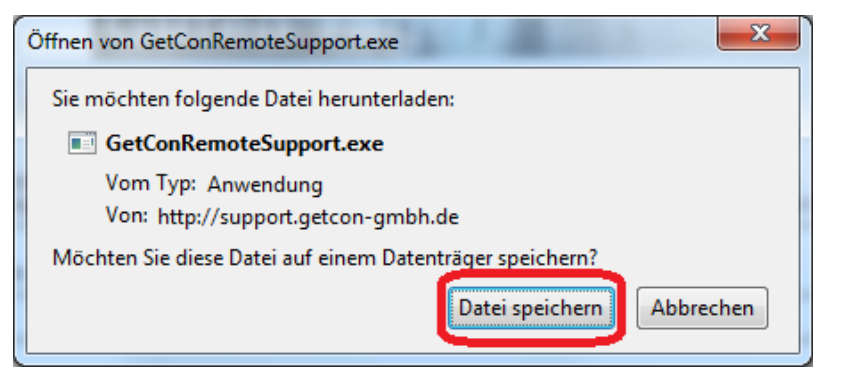

Wenn Sie nun **Strg+J** drücken, gelangen Sie in folgenden Dialog:

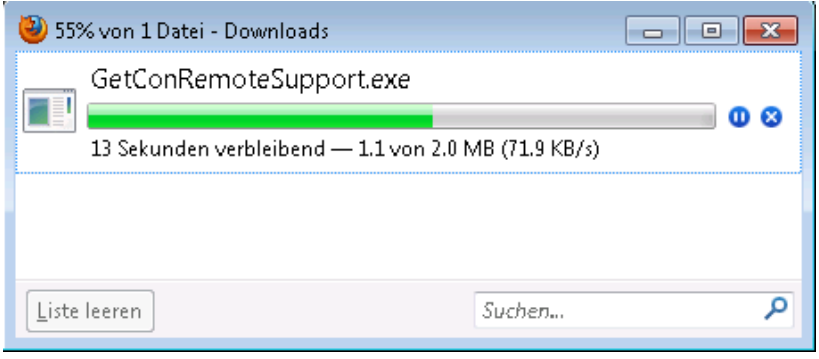

Nachdem die Datei vollständig heruntergeladen und auf Viren geprüft wurde, klicken Sie bitte mit der **rechten Maustaste** auf **GetConRemoteSupport.exe** und wählen Sie **Öffnen**:

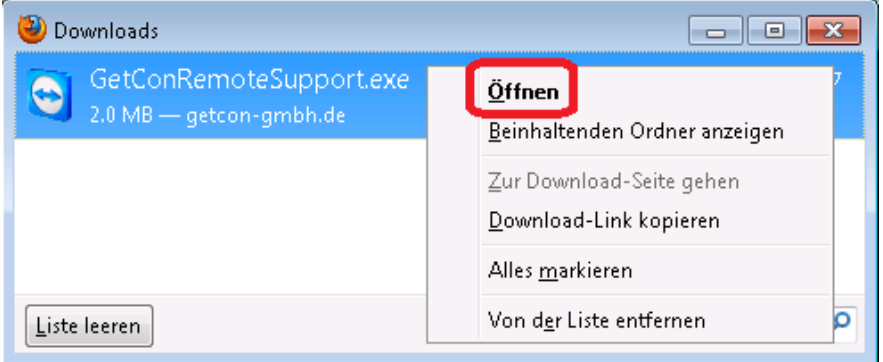

Entfernen Sie bitte das Häckchen bei **Vor dem Öffnen...** und klicken Sie anschließend auf **Ausführen**

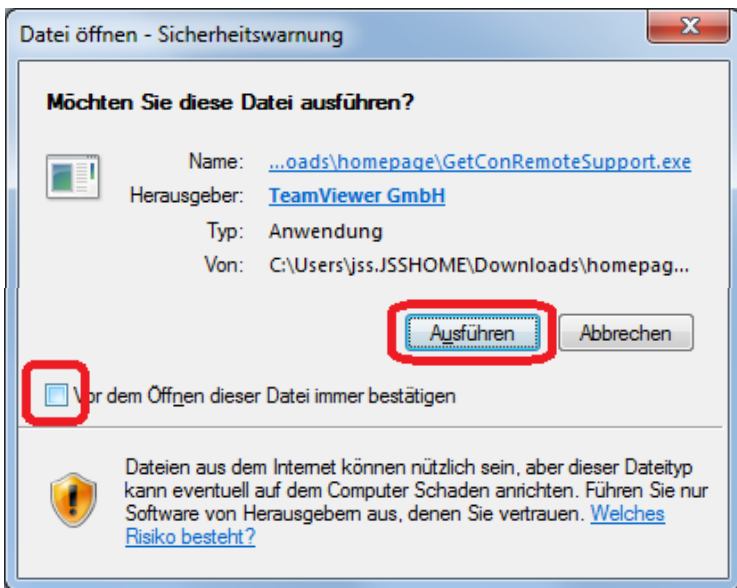

Rufen Sie nun den GetCon Support unter der Rufnummer **06181 - 440 83 83** an, und teilen Sie ihm die bei Ihnen angezeigte ID und Kennwort mit.

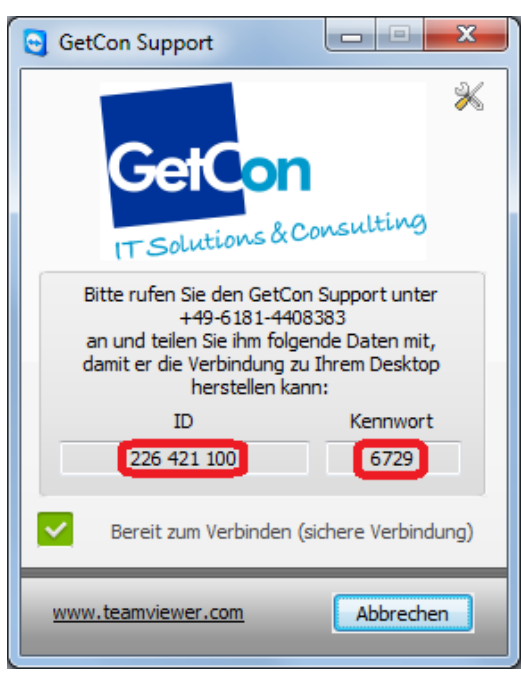